# EXAMSOFT AND EXAMPLIFY

WHAT YOU NEED TO KNOW

O

 $\bigcirc$ 

Ō

Ő

 $\bigcap$ 

 $\bigcap$ 

 $\overline{\bigcirc}$ 

### WHAT IS THE DIFFERENCE BETWEEN EXAMSOFT AND EXAMPLIFY

### EXAMSOFT

- The web-based portal
- Download Examplify from Examsoft
- View exam results in Examsoft

### **EXAMPLIFY**

- App-based portal
- Take exams in Examplify

### HOW TO LOGIN AND DOWNLOAD EXAMPLIFY

### LOGGING IN

- First go to [https://ei.examsoft.com/GKWeb/lo](https://ei.examsoft.com/GKWeb/login/wnelaw) [gin/wnelaw](https://ei.examsoft.com/GKWeb/login/wnelaw)
- Then go to Exam Takers
- Enter your Student ID and the password you were sent

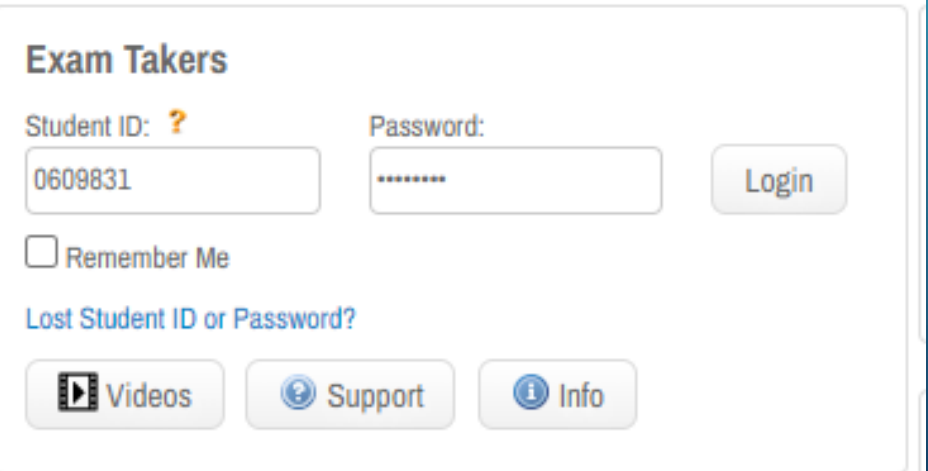

### BEFORE YOU DOWNLOAD CHECK SYSTEM REQUIREMENTS

- Only Base Windows 10 version 22H2 and Windows 11
- Specialized Operating Systems aren't compatible
- RAM: 4GB of usable RAM or higher
- Hard drive: 4GB or higher of available space.
- Must be the Administrator Account
- For Macs: Catalina, Big Sur, and **Monterey**
- CPU: Intel, M1, or M2 processor.
- RAM: 4GB or higher.
- Hard Drive: 4GB or higher available space.
- Must be the Administrator Account

### DOWNLOADING

- If your system meets the requirements you may now download Examplify
- Click download
- Open the file and begin the installation process

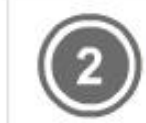

#### Install & Register Examplify

1. Click "Download"

2. Click 'Run' when prompted to Run or Save the file

3. If your browser does not prompt you to 'Run' or 'Open' the file, Click Save and run the file from the location you saved it to.

"Note: Please make sure you have an active Internet connection when you run the file.

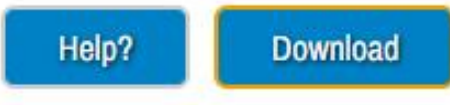

Examplify Registration Instructions

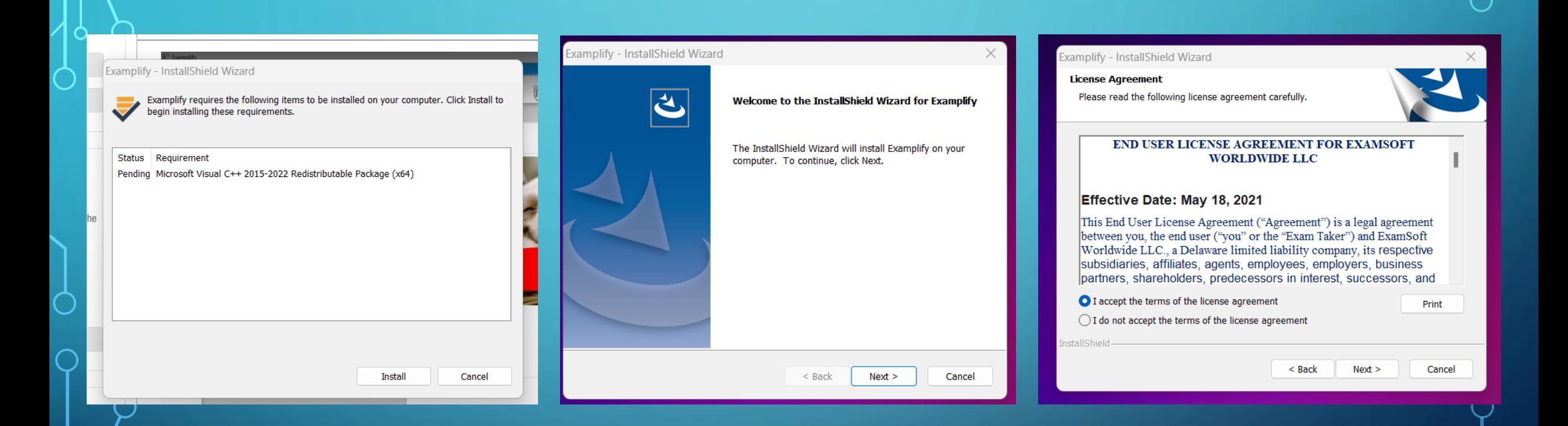

### DOWNLOADING CONTINUED

## EXAMPLIFY: HOW TO LOGIN

CURRENT VERSION: V. 3.3 WINDOWS OR V. 3.3 MAC

IPADS ARE *NOT* SUPPORTED

### LICENSE AGREEMENT

- Scroll to the bottom of the page
- Click "I Agree"

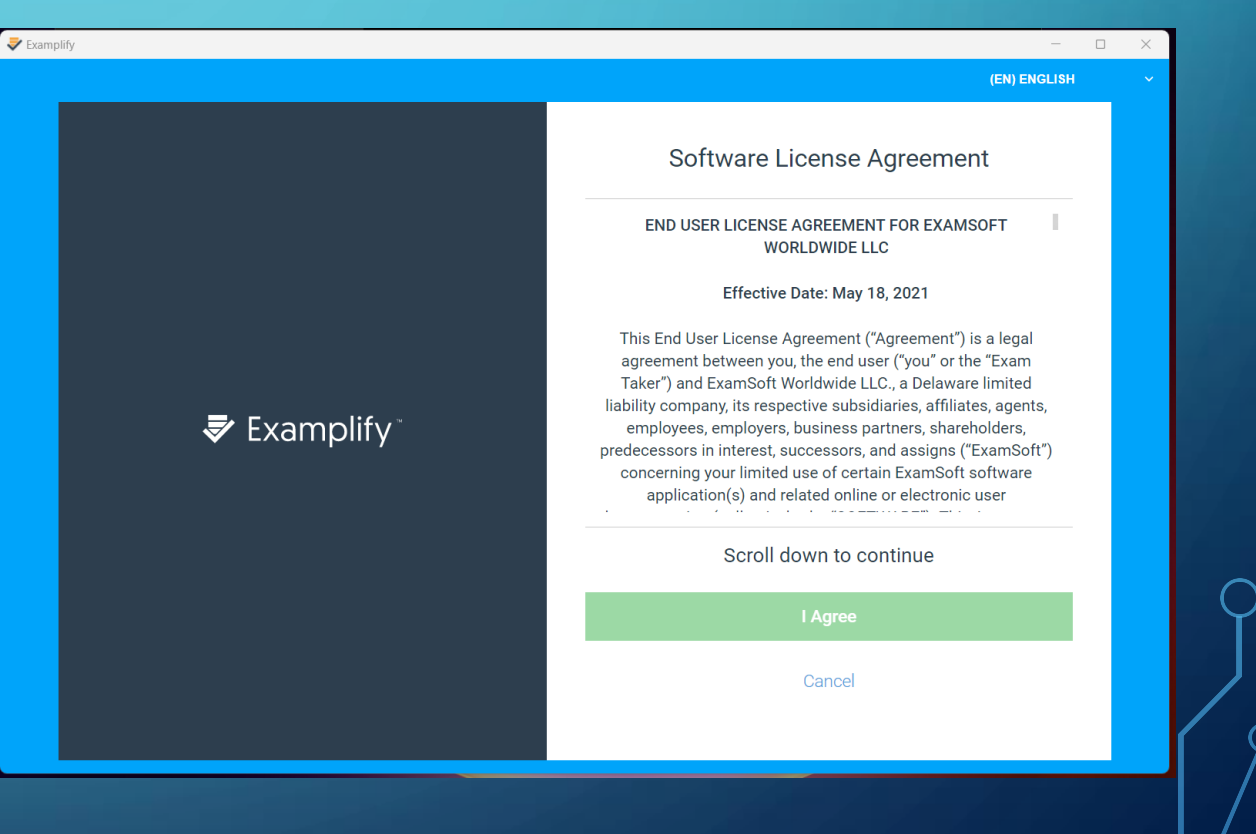

### LOGGING IN

#### ENTER WNELAW

### THIS INFORMATION WILL BE EMAILED TO YOU

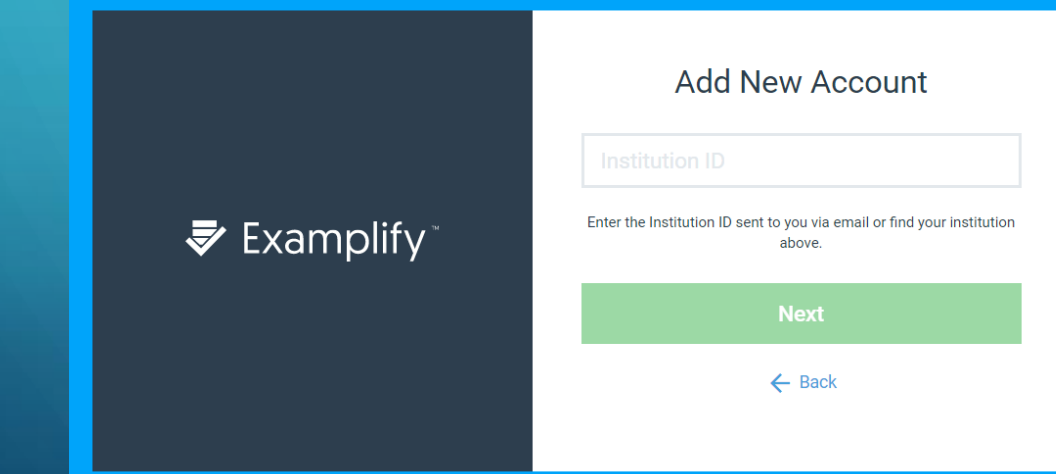

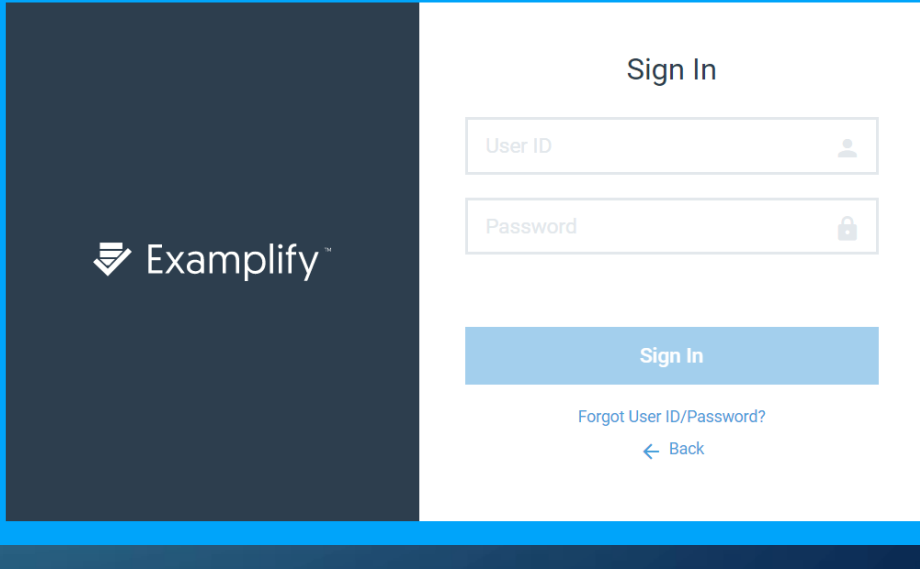

### PREPARING FOR YOUR EXAM

- Take the Mock Exam
	- **It teaches the components of taking an exam**
	- It shows what an exam looks like
- Get plenty of rest
- Drink water
- Eat something

ALL PROCTORED EXAMS ARE TIMED THEREFORE DO NOT GO PAST THE STOP SIGN UNTIL PROCTOR SAYS START ONCE PROCTOR SAYS START YOU MUST BEGIN

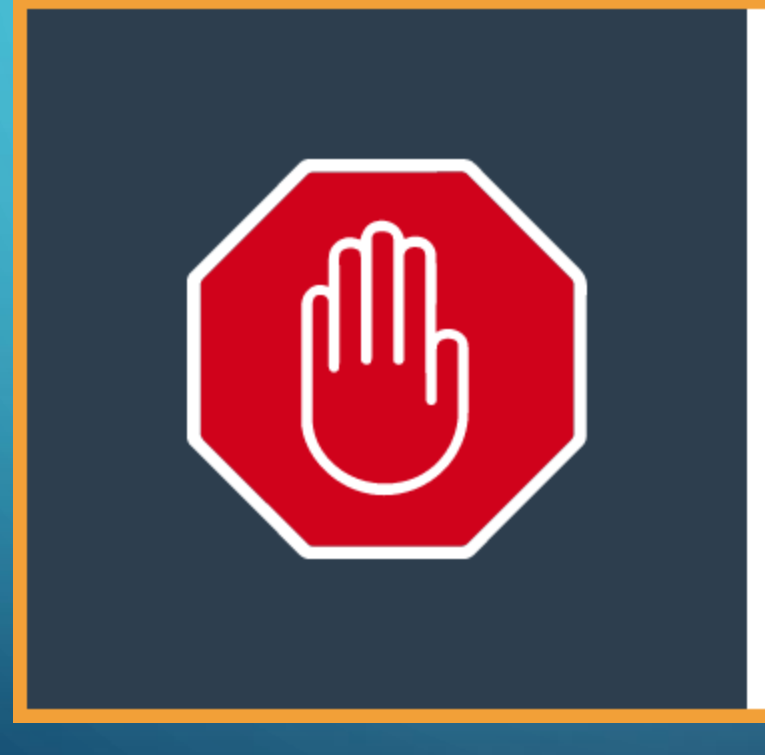

#### Do Not Start Until Instructed

Do not click continue unless you have been instructed to start your exam.

**Continue** 

Cancel

### TAKING EXAMS

### IN-PERSON EXAMS

- Closed Book
- Bags to the side walls and front
- The exam will appear at least 15 minutes before
- You will be given a bag with a paper copy and a piece of scrap paper
- The Proctor will give the password
- Password is lowercase

#### ONLINE EXAMS

- Open Book
- The exam will appear exactly at the exam start time
- You may have access to a printable copy of the exam
- The password is on the exam schedule
- Password is lowercase

### TAKING EXAMS CONTINUED

#### IN-PERSON EXAMS

- The Proctor will say Start!
- You have a fixed amount of time to take the exam
	- This will not change
- You will receive a 5–minute warning
- The Proctor will say Stop!

#### ONLINE EXAMS

- You may have a fixed amount of time on a specific day
- You may have a fixed amount of time on a day of your choosing
- You may have all exam period • If you do, suspend will be an option

### UPLOADING YOUR EXAM

- Once you've hit submit
- You have to confirm you are finished
- Once you've hit submit again you need to wait for this screen.

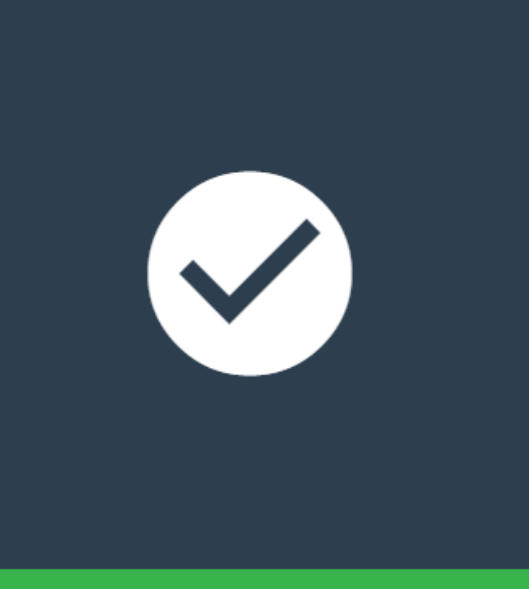

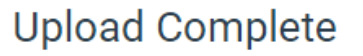

Your exam file has uploaded successfully.

**Leave Feedback** 

**Return to Dashboard** 

# WHO TO CONTACT AND WHEN • For issues regarding the exam software • Contact Terese Chenier @ [tchenier@law.wne.edu](mailto:tchenier@law.wne.edu) • Contact Brenna Andersen @ [Brenna.Andersen@law.wne.edu](mailto:Brenna.Andersen@law.wne.edu) • For personal issues during the test • Contact Dean Buzuvis @ [erin.buzuvis@law.wne.edu](mailto:erin.buzuvis@law.wne.edu) • For Accommodations • Contact Dean Hall @ [Jordan.hall@law.wne.edu](mailto:Jordan.hall@law.wne.edu)